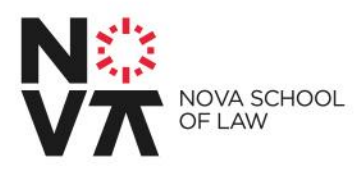

# Inscrições 1º Ciclo

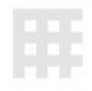

## Concurso Nacional de Acesso ao Ensino Superior

Damos-te as Boas-vindas à NOVA School of Law!

Este tutorial tem a finalidade de te ajudar no processo de registo de aluno/a e de inscrições às unidades curriculares.

Caso tenhas alguma dúvida ou verifiques algum problema no processo abaixo indicado entra em contato com o Serviço de Tecnologia de Informação e Comunicações, através do endereço [tic@novalaw.unl.pt](mailto:tic@novalaw.unl.pt) com indicação do teu número de aluno/a, nome completo, número de contato e qual o problema técnico (preferencialmente com *print screens* do erro).

### **Ponto 1** → **Obtenção do número de aluno/a**

.: Acede ao site [https://web.novalaw.unl.pt/alunos\\_novos.asp](https://web.novalaw.unl.pt/alunos_novos.asp) para verificares o teu número de aluno/a.

.: Introduz o teu número de identificação e faz "Procurar"

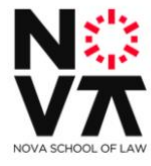

ara saberes o teu número de aluno indica-nos o teu número de cartão de cidadão: To find your student number please write down your ID card or Passport number Procurar / Find

Após a introdução do teu número de identificação, deverá aparecer a seguinte mensagem. Neste exemplo o número de aluno é 7210.

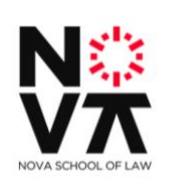

Para saberes o teu número de aluno indica-nos o teu número de cartão de cidadão: To find your student number please write down your ID card or Passport number Procurar / Find

Bem vindo à NOVA School of Law, o teu número de aluno é : 7210. Tira uma foto para não te Welcome to NOVA School of Law, your student number is: 7210. Take a picture so you won't forget.

Caso apareça a mensagem abaixo, possivelmente o teu número de

identificação não se encontra correto. Verifica novamente o teu número de identificação e tenta novamente.

Faculdade de Direito da Universidade NOVA de Lisboa

Campus de Campolide · 1099-032 LISBOA · PORTUGAL

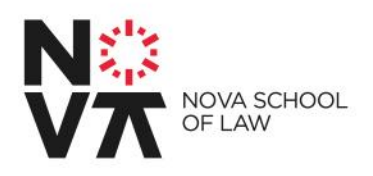

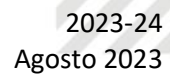

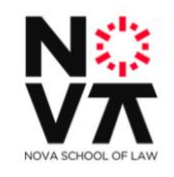

Para saberes o teu número de aluno indica-nos o teu número de cartão de cidadão: To find your student number please write down your ID card or Passport number Procurar / Find

Ups, não encontrámos o teu número, por favor, contacta-nos através do e-mail tic@novalaw.unl.pt Sorry, your student number wasn't found, please contact tic@novalaw.unl.pt

### **Ponto 2** → **Registo do número de aluno/a**

Após obteres o teu número de aluno/a através do procedimento do ponto 1 abre o site [https://netpa.novalaw.unl.pt](https://netpa.novalaw.unl.pt/) e seleciona a opção "Entrar" no topo da página no lado direito.

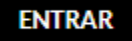

Irá aparecer o quadro de *login* apresentado abaixo. Seleciona a opção "Registar" e irá ser apresentada a página de auto-registo.

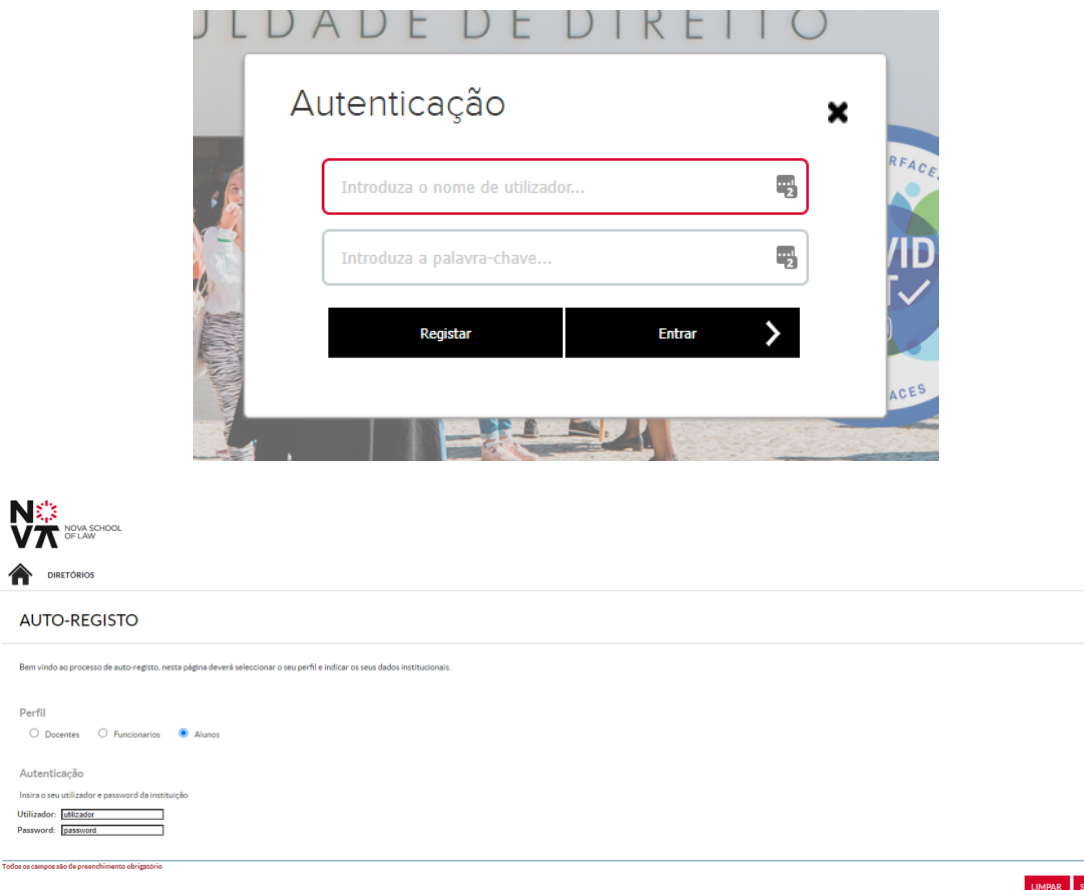

Faculdade de Direito da Universidade NOVA de Lisboa

Campus de Campolide . 1099-032 LISBOA . PORTUGAL

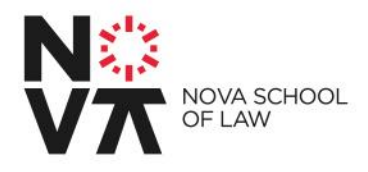

Na página acima apresentada, no Perfil seleciona a opção "Alunos".

Introduz o teu número de aluno/a obtido no ponto 1.

Introduz a tua password no campo Password. A tua palavra-passe é composta pela junção de Nova1\_SENHA DGES.

Esta "SENHA DGES" é a palavra-chave fornecida pela DGES no momento da colocação, que recebeste no teu e-mail.

Ex.: Caso a sua senha DGES seja GREDGYG?XGG a sua palavra passe será Nova1\_ GREDGYG?XGG

Após a introdução do teu número de aluno/a e respetiva password seleciona a opção "Seguinte".

Após a realização do procedimento anterior verás a indicação de que o teu registo foi efetuado.

### INFORMAÇÃO DO REGISTO

O utilizador foi criado com sucesso. Os dados indicados nesta página são respeitantes ao seu utilizador.

#### Informação do registo Utilizador:

8509 Password: \*\*\*\*\*

### **Ponto 3** → **Preenchimento dos teus dados pessoais, processamento de propinas e inscrições às Unidades Curriculares.**

Após finalizado o ponto 2 o teu número de aluno/a foi registado. Acede novamente à página [https://netpa.novalaw.unl.pt](https://netpa.novalaw.unl.pt/) e seleciona a opção "ENTRAR" no topo direito da página.

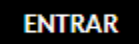

Introduz o teu número de aluno/a e a password respetiva que utilizaste no ponto 2 e seleciona a opção "Entrar".

Faculdade de Direito da Universidade NOVA de Lisboa

Campus de Campolide · 1099-032 LISBOA · PORTUGAL

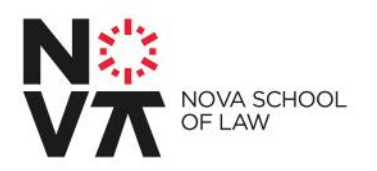

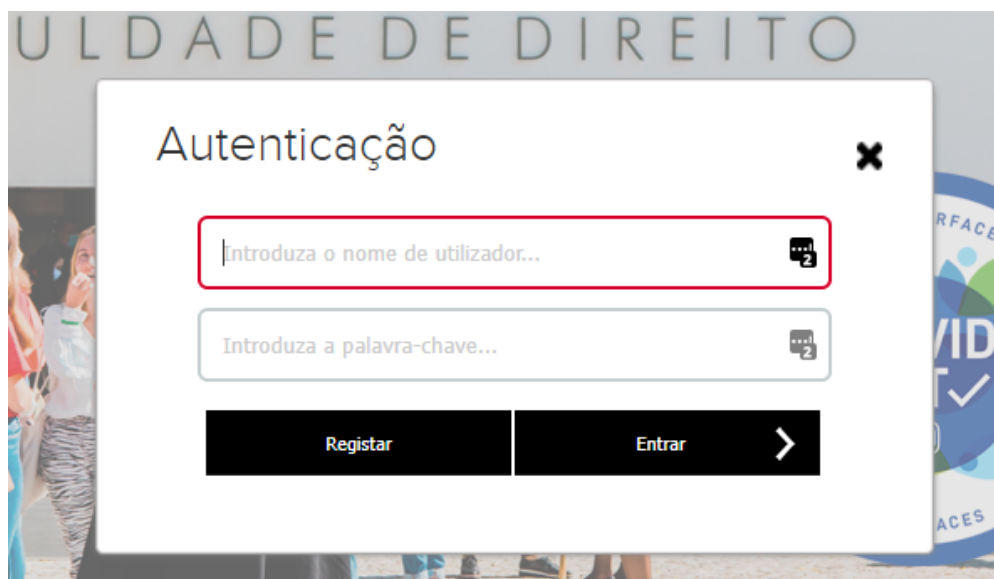

Após teres realizado o *login* irá aparecer a página seguinte - este é o teu **Portal Académico**, onde poderás consultar o teu percurso académico, horários, notas, realizar pedidos de documentos e requerimentos, entre muitas outras opções ligadas ao teu percurso na Faculdade. Consulta o teu Portal Académico frequentemente.

Nota: Para realizares o [pedido de cartão de estudante](https://portal.sibscartoes.pt/santuniv/web/pt/FrontOffice/Entities/Index/00069) (o número de identificação a colocar é o nº de aluno), os dados de preenchimento do mesmo terão ser exatamente os mesmos como os que vais preencher a tua ficha de estudante.

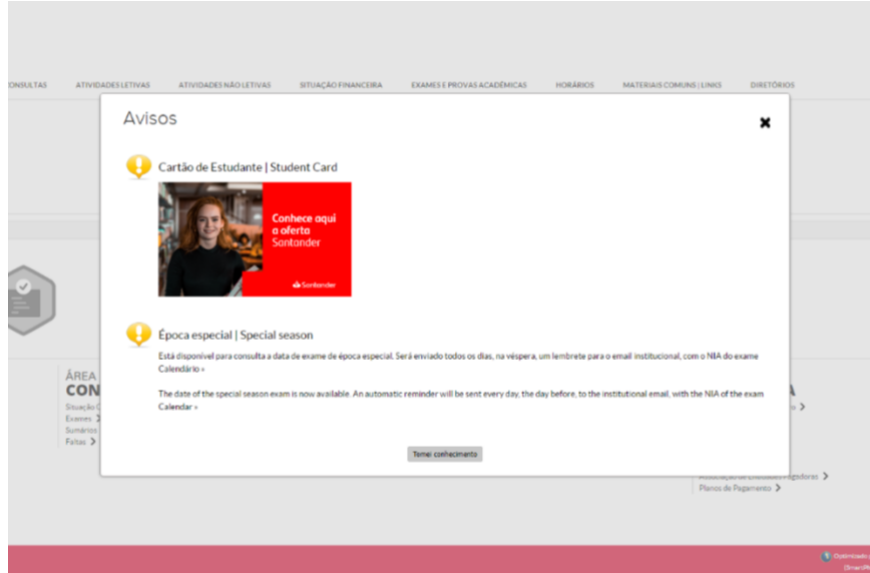

Seleciona "Tomei Conhecimento".

Faculdade de Direito da Universidade NOVA de Lisboa

Campus de Campolide · 1099-032 LISBOA · PORTUGAL

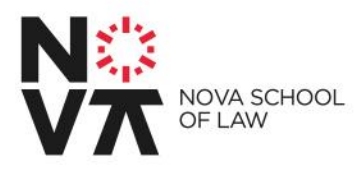

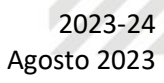

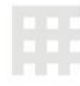

Seleciona a opção "Matrícula / Inscrições" e na página seguinte a opção "REALIZAR MATRICULA/INSCRIÇÕES".

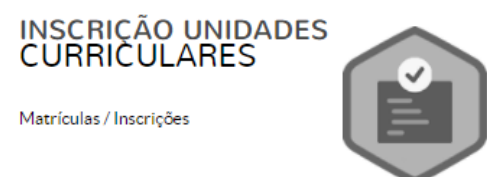

INFORMAÇÃO MATRÍCULA/INSCRIÇÃO

Ano Letivo: 2021-22 [Anual]<br>Curso: 1º Ciclo em Direito

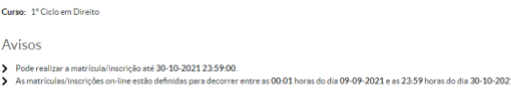

Lê os termos e condições e seleciona a opção "Aceito os termos e condições". Clica em "AVANÇAR".

#### MATRÍCULA/INSCRIÇÃO

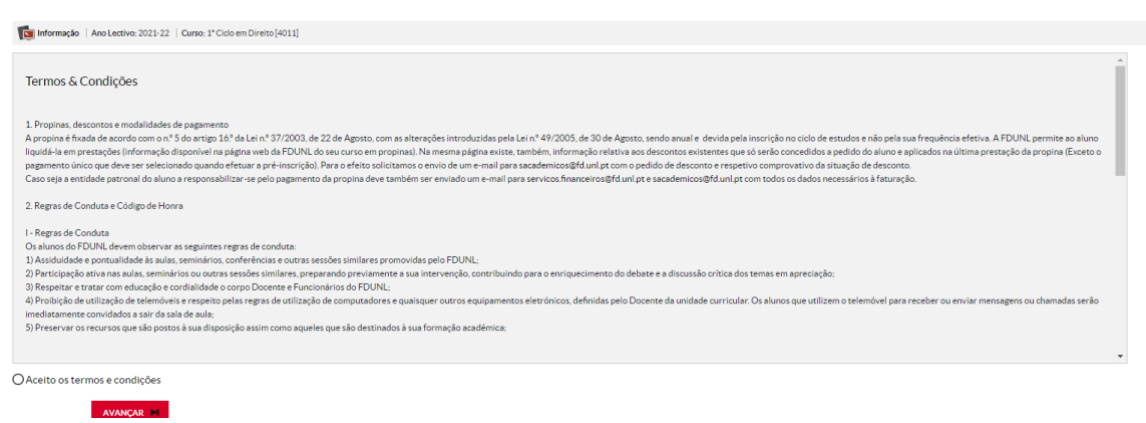

Faculdade de Direito da Universidade NOVA de Lisboa

Campus de Campolide · 1099-032 LISBOA · PORTUGAL

2023-24 Agosto 2023

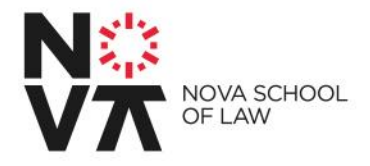

Nesta página confirma se os dados apresentados estão corretos, preenche algum dado que esteja em falta e seleciona a modalidade de pagamento das propinas. Após teres realizado os passos atrás indicados seleciona a opção "CONFIRMAR".

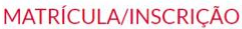

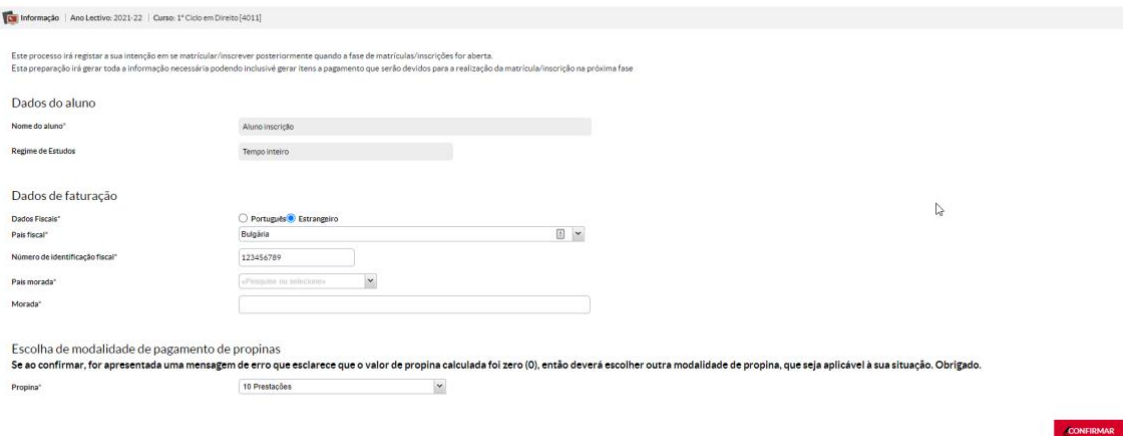

Após selecionares "CONFIRMAR" irá aparecer o seguinte ecrã:

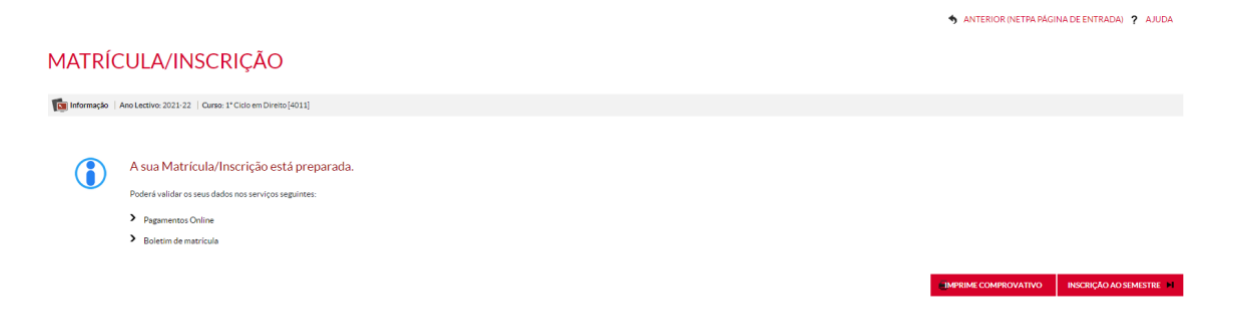

Terás as duas informações abaixo apresentadas:

### A sua Matrícula/Inscrição está preparada.

Poderá validar os seus dados nos serviços seguintes:

- > Pagamentos Online
- ⋗ Boletim de matrícula

Faculdado do pirono da primeiradad no miso pispou

Campus de Campolide · 1099-032 LISBOA · PORTUGAL

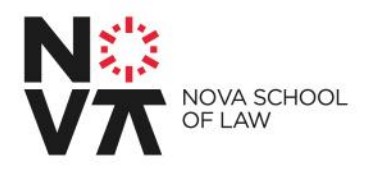

**Pagamento Online** → Poderás visualizar os valores a pagar e meios de pagamento.

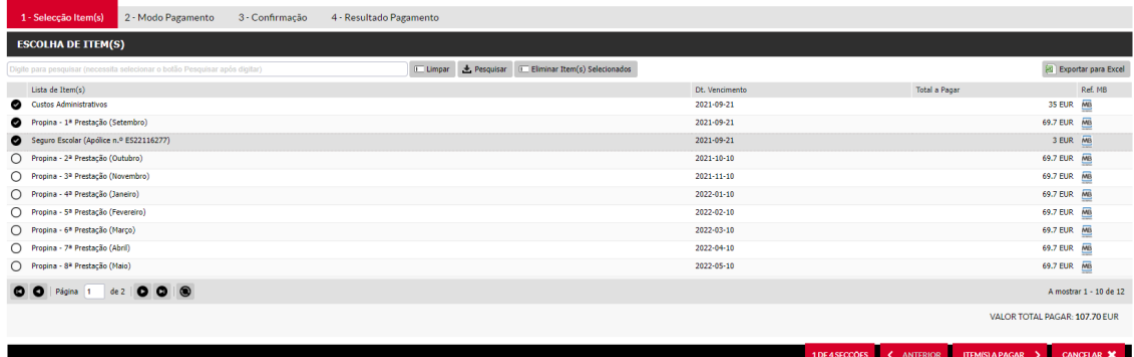

Seleciona os itens a pagar, e clica na opção "ITEM(S) A PAGAR".

São disponibilizados 4 modos de pagamento: MB Way, Referência Multibanco, PayPal e Cartão de Crédito.

Todos estes meios de pagamento têm validação imediata, tens apenas de aguardar alguns momentos/minutos, dependendo do volume de transações. A inscrição às unidades curriculares só é possível após ter sido validado o pagamento no sistema.

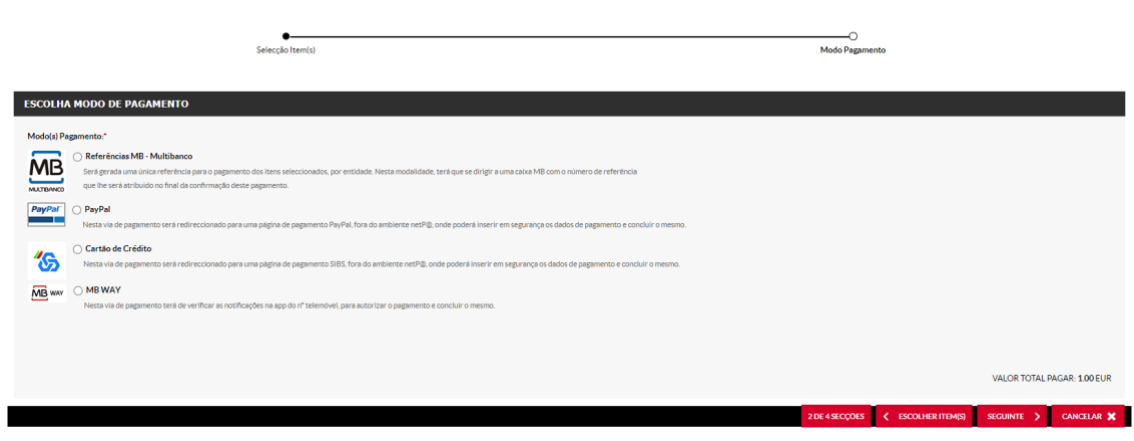

Faculdade de Direito da Universidade NOVA de Lisboa

**PAGAMENTOS ONLINE** 

Campus de Campolide . 1099-032 LISBOA . PORTUGAL

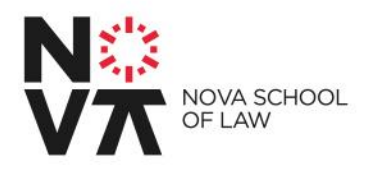

**Boletim de Matrícula** → É a tua ficha de estudante, cujas informações terás de completar. Sem toda a informação completa não é possível prosseguir para a inscrição às Unidades Curriculares.

Caso seja apresentado um X à frente dos Pré-Requisitos indicados, como na imagem abaixo, seleciona a opção que pretendes corrigir e altera o necessário para prosseguir.

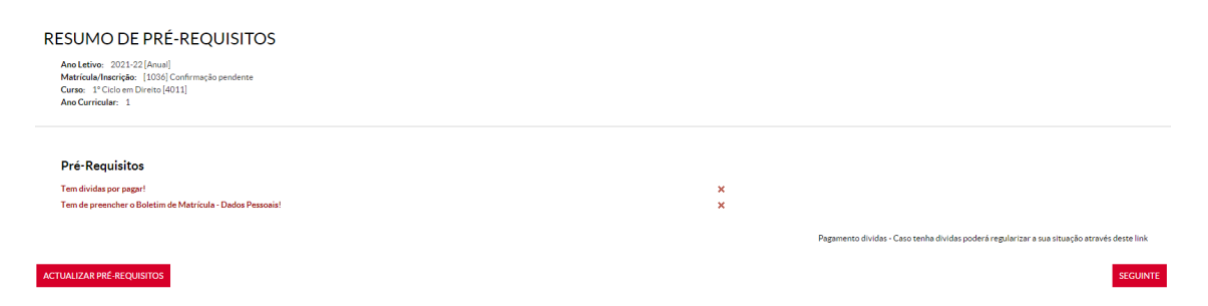

Estando todos os Pré-Requisitos preenchidos, podes avançar para a inscrição às Unidade Curriculares.

É apresentada a seguinte página de início – clica em "CONTINUAR":

#### **HISTÓRICO DO ALUNO**

Ano Letivo: 2021-22 [Anual] Matrícula/Inscrição: [1036] Confirmação pendente Curso: 1º Ciclo em Direito [4011] Ano Curricular: 1

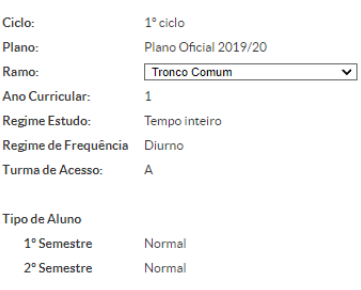

**ONTINU** 

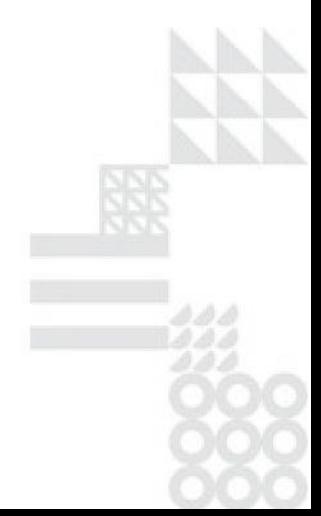

Faculdade de Direito da Universidade NOVA de Lisboa

Campus de Campolide · 1099-032 LISBOA · PORTUGAL

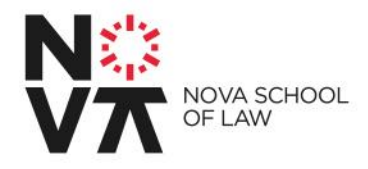

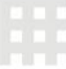

Na página seguinte são apresentadas as Unidades Curriculares disponíveis para inscrição no 1º e 2º semestre.

O limite de inscrição em créditos ECTS por semestre é de 36 ECTS.

As inscrições nas unidades curriculares obrigatórias já estão pré-preenchidas, para tua facilidade, tal como a inscrição no requisito de inglês, que é obrigatório aprovar até ao final do segundo ano do curso.

Deverás escolher as [unidades curriculares opcionais de ambos os](https://novalaw.unl.pt/licenciatura/) semestres (uma disciplina de cada grupo de opção – Opção 1, 2, 3 e 4):

 $1^\circ$  ano

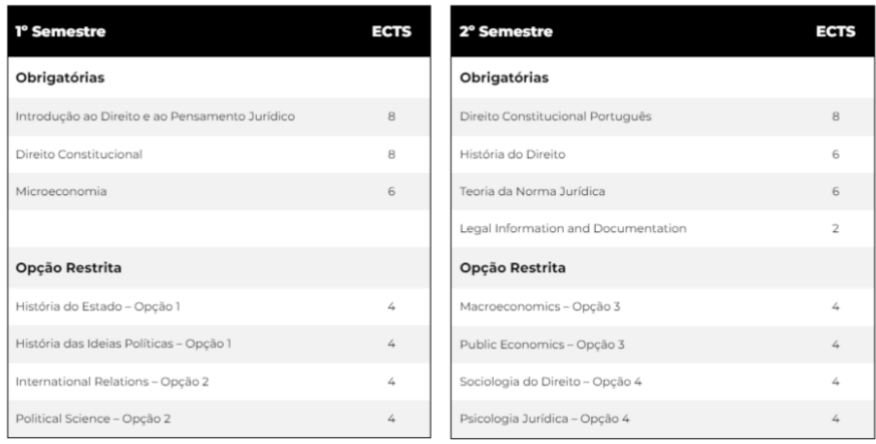

Períodos Disponíveis: 1º Semestre e 2º Semestre

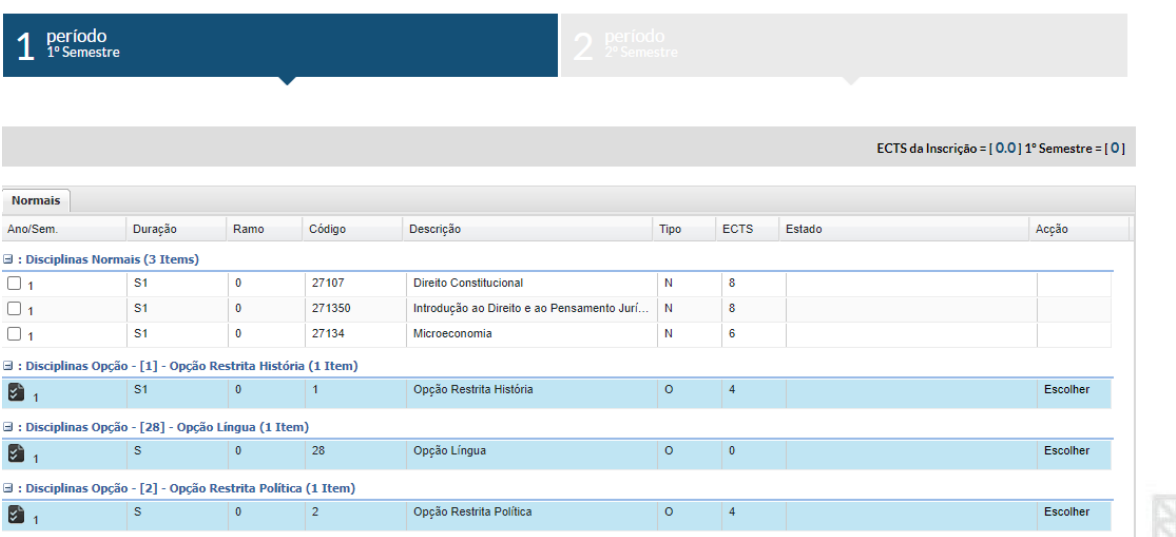

Faculdade de Direito da Universidade NOVA de Lisboa

Campus de Campolide · 1099-032 LISBOA · PORTUGAL

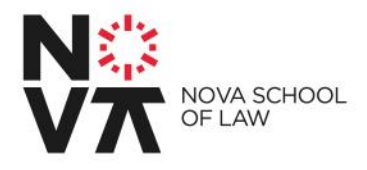

Seleciona as unidades curriculares pretendidas para cada semestre e clica em seguinte e "Confirmar" no ecrã seguinte para confirmação das escolhas.

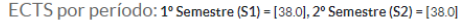

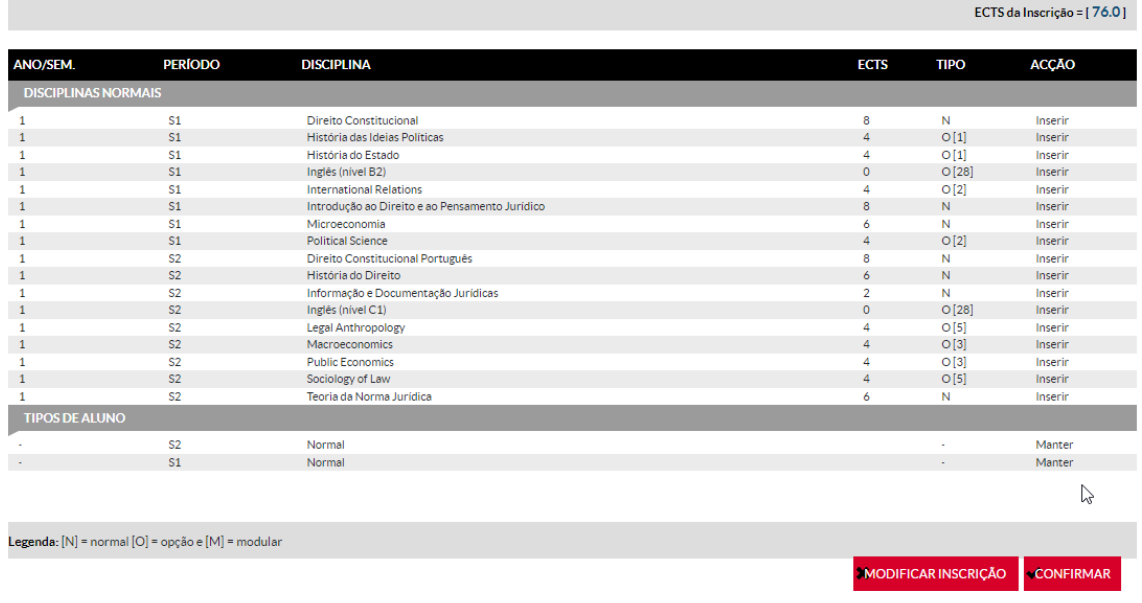

Caso surja a página abaixo, modifica as tuas escolhas selecionando "MODIFICAR INSCRIÇÕES", de modo a teres apenas 36 ECTS selecionados por semestre.

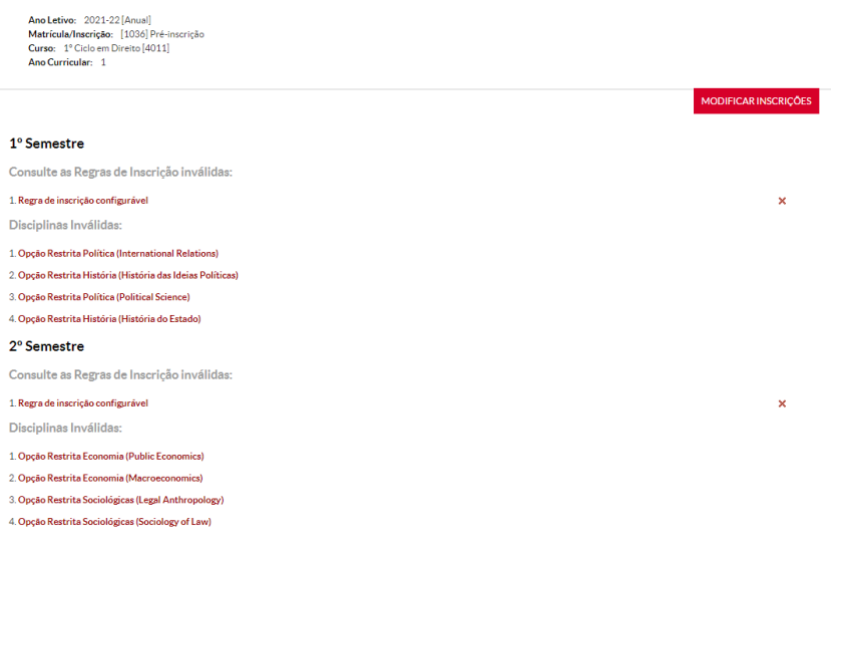

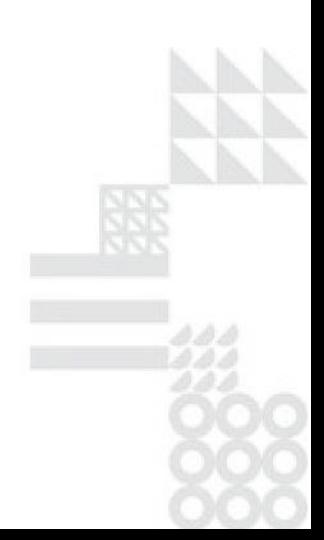

Faculdade de Direito da Universidade NOVA de Lisboa

Campus de Campolide . 1099-032 LISBOA . PORTUGAL

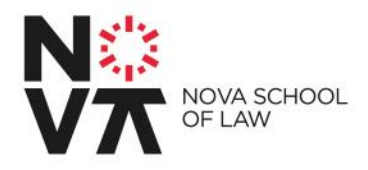

Com todo o processo bem finalizado, surgirá a página abaixo, indicando que o processo foi concluído.

Deves imprimir ou guardar o pdf do comprovativo de inscrição, onde se encontram os teus dados pessoais e as tuas inscrições em Unidades Curriculares.

Após a inscrição ser-te-á atribuída uma turma aleatória pelo sistema, que te será comunicada. A turma será a mesma para todas as unidades curriculares em cada semestre (podes ter uma turma diferente no 1º e outra no 2º semestre) e tens de frequentar as aulas e avaliações da turma em que tens inscrição no sistema.

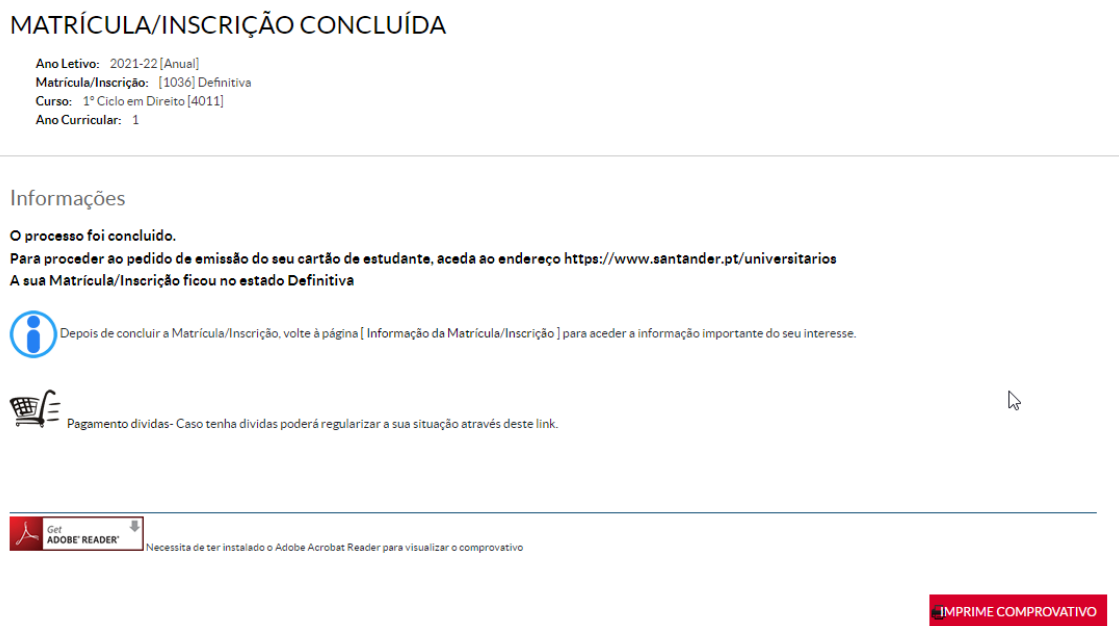

Neste momento o teu processo de inscrição está finalizado, Parabéns!

Não te esqueças de fazer o teu cartão de estudante, acedendo ao portal de [emissão.](https://portal.sibscartoes.pt/santuniv/web/pt/FrontOffice/Entities/Index/00069)

Quando o cartão chegar à Faculdade, o Serviço de Apoio ao Estudante vai-te informar para procederes ao seu levantamento.

Faculdade de Direito da Universidade NOVA de Lisboa

Campus de Campolide · 1099-032 LISBOA · PORTUGAL

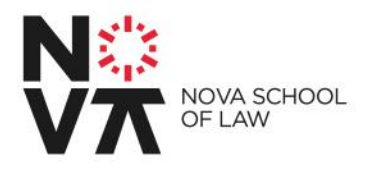

Se precisares de um dos seguintes documentos, podes retirá-los automaticamente do sistema:

- Certidão de matrícula – custo de 6 euros – no teu NetPA, menu Atividades Letivas -> Requisitar Documentos -> Certidão de matrícula (fica disponível automaticamente após pagamento);

- Declaração Passe Sub-23 – gratuita – no teu NetPA, menu Atividades Letivas -> Requisitar Documentos -> Declaração Passe Sub-23 (fica disponível após conclusão do pedido);

Contacto para dificuldades técnicas[: tic@novalaw.unl.pt](mailto:tic@novalaw.unl.pt)

Contacto para questões de propinas, unidades curriculares, etc.: [licenciatura@novalaw.unl.pt](mailto:licenciatura@novalaw.unl.pt)

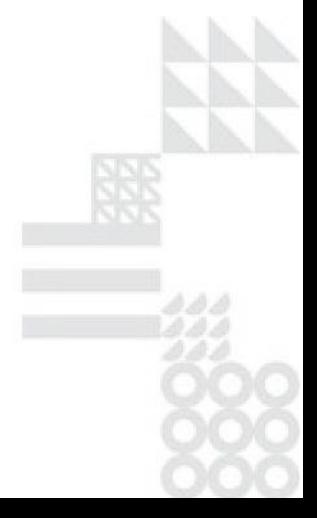

Faculdade de Direito da Universidade NOVA de Lisboa

Campus de Campolide . 1099-032 LISBOA . PORTUGAL